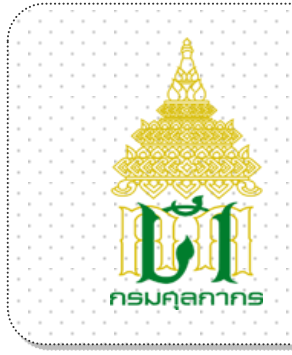

# กรมศุลกากร

# *ระบบบริการจ าแนกประเภทพิกัด อัตราศุลกากรล่วงหน้า (e-Advance Tariff Ruling)*

*User Document Manual*

*Version 2.0*

*(แก้ไข ณ วันที่ 27/08/2562)*

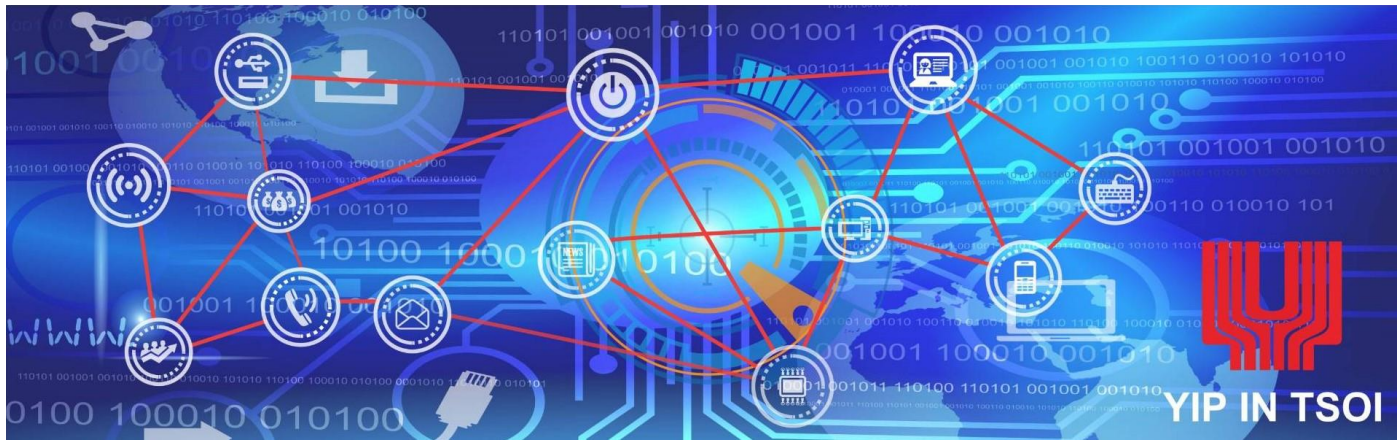

โครงการจัดทำฐานข้อมูลสืบค้นผลคำวินิจฉัยประเภทพิกัดอัตราศุลกากรขึ้นเผยแพร่ทางอินเตอร์เน็ต

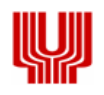

# M

#### **สารบัญ - ส่วน Overview**

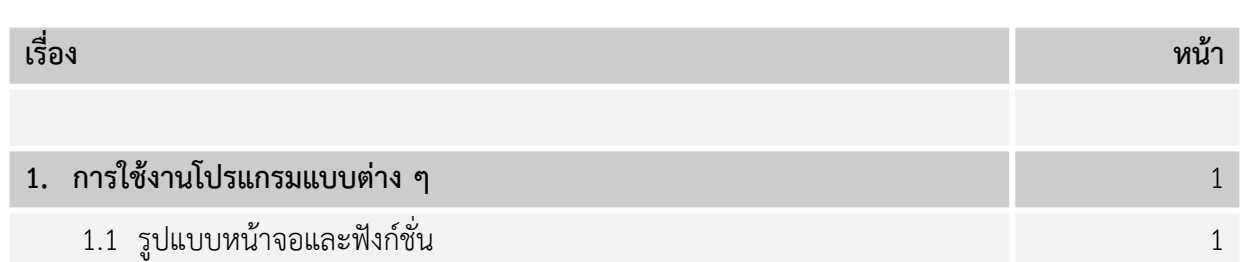

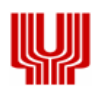

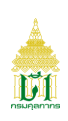

#### **1. การใช้งานโปรแกรมแบบต่าง ๆ**

ในบทนี้จะกล่าวถึงมาตรฐาน และรูปแบบการใช้งานของโปรแกรม ความหมายของสิ่งที่อยู่บนหน้าจอ และ ขั้นตอนการทำงานโดยรวม

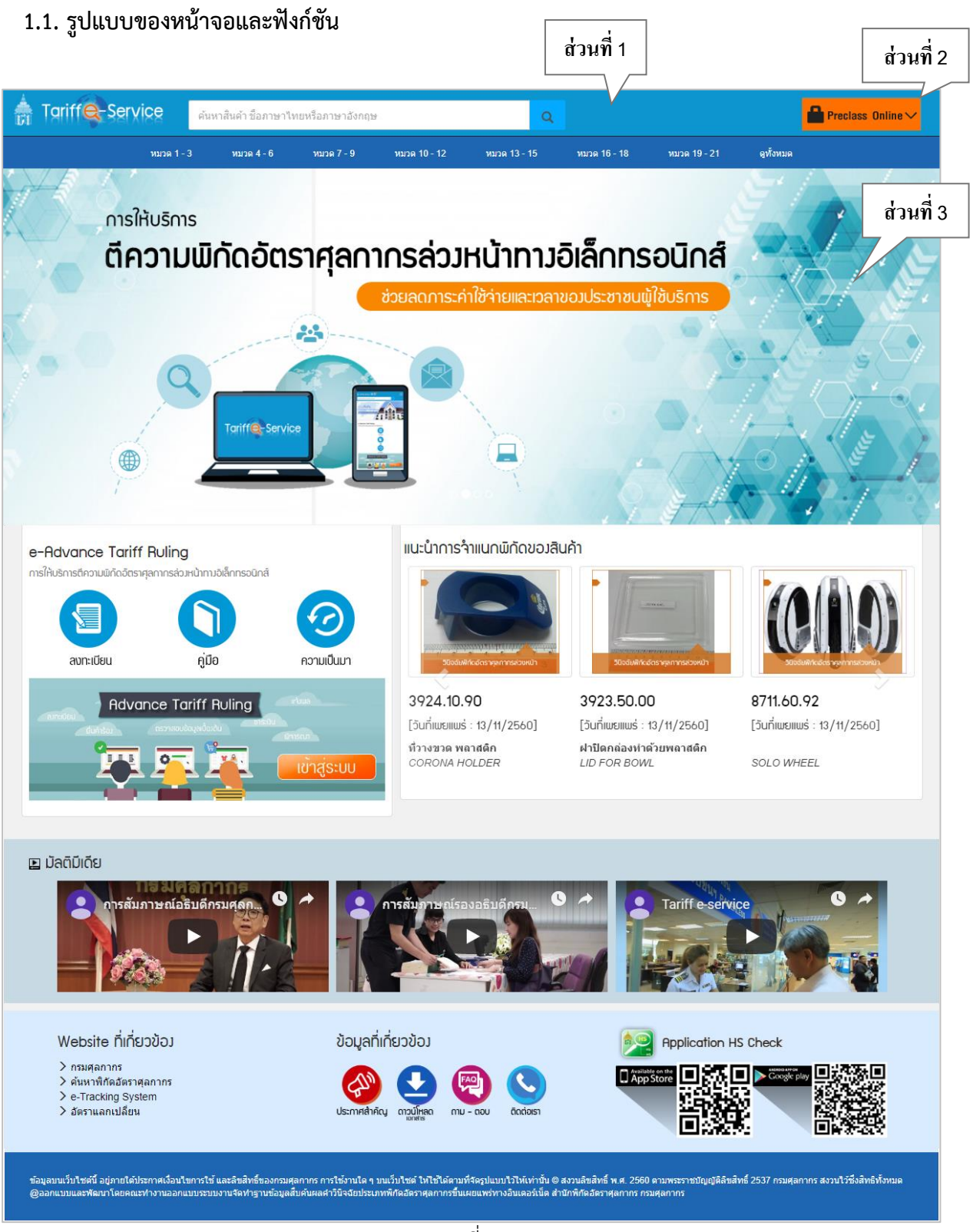

#### ภาพที่ 1.1

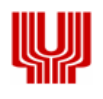

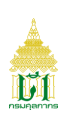

#### **ค าอธิบายจอภาพ**

# **ส่วนที่ 1 Header**

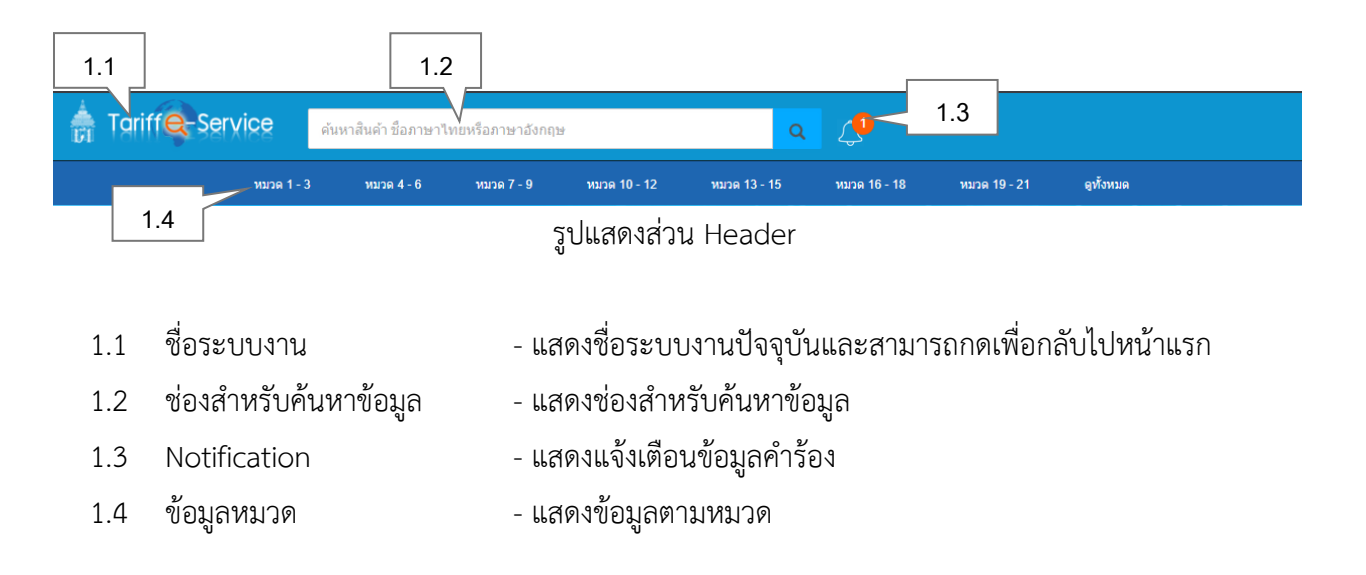

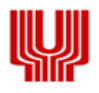

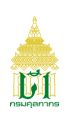

#### **ส่วนที่ 2 Login/Menu**

• Login

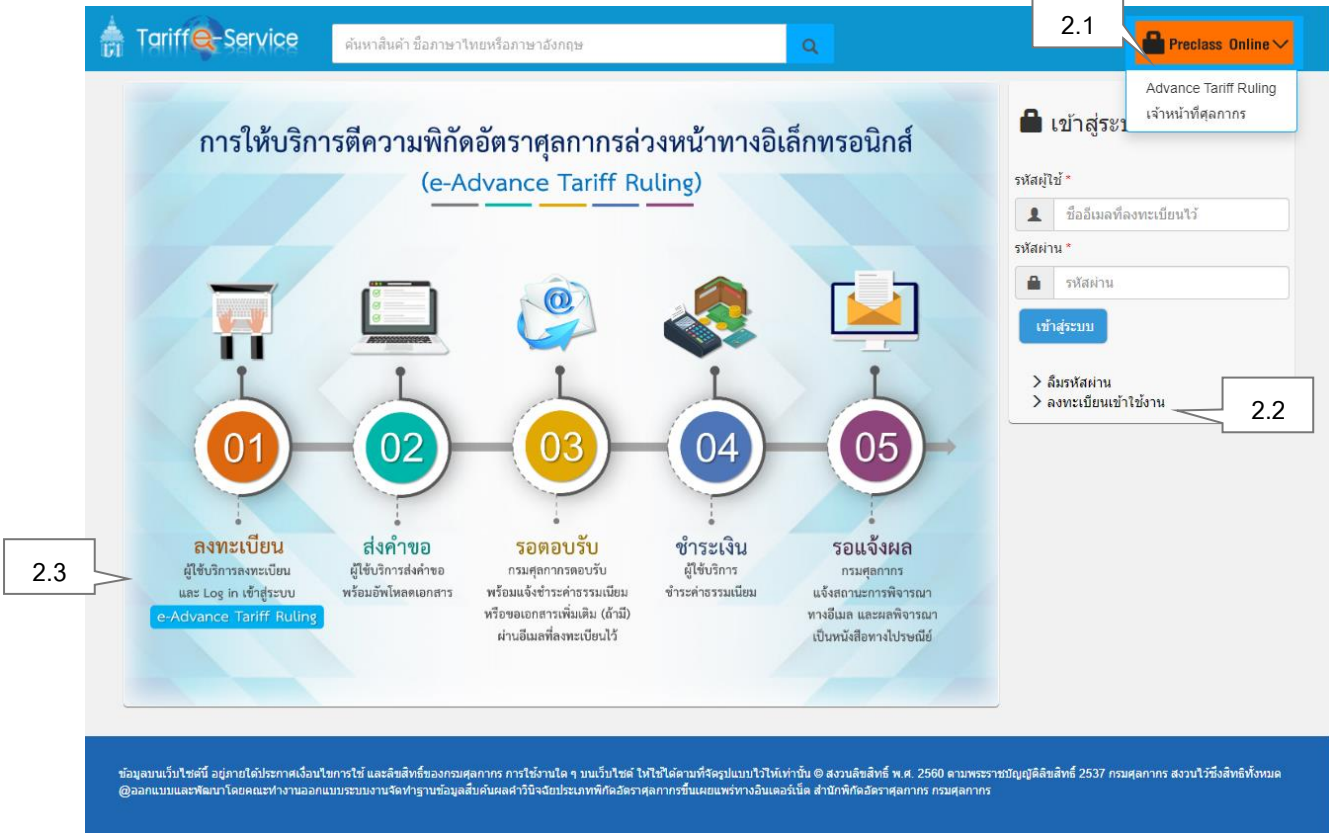

#### รูปแสดงส่วน Login

2.1 เข้าสู่ระบบ - ส าหรับเลือกผู้เข้าใช้ระบบงาน 2 ประเภท ได้แก่ ผู้ใช้บริการ (Advance Tariff Ruling) และเจ้าหน้าที่ศุลกากร 2.2 จัดการข้อมูลการเข้าใช้งาน - สำหรับจัดการข้อมูลเข้าใช้ ได้แก่ ลืมรหัสผ่าน และลงทะเบียน เพื่อเข้าใช้งาน 2.3 Content - เนื้อหาที่เกี่ยวข้องกับระบบงาน

![](_page_5_Picture_0.jpeg)

![](_page_5_Picture_2.jpeg)

**Menu**

![](_page_5_Figure_4.jpeg)

#### รูปแสดงส่วน Menu

- 
- 2.4 ชื่อเมนู แสดงแถบเมนูของระบบงานปัจจุบัน
- 2.5 ชื่อจอภาพ แสดงชื่อจอภาพ
- 2.6 ชื่อผู้ใช้ระบบ แสดงชื่อผู้ใช้ปัจจุบัน
- 
- 
- 
- 2.7 Logout ปุ่มสำหรับออกจากระบบ

![](_page_6_Picture_0.jpeg)

![](_page_6_Picture_2.jpeg)

# **ส่วนที่ 3 เนื้อหาของ Website**

![](_page_6_Figure_4.jpeg)

![](_page_7_Picture_0.jpeg)

![](_page_7_Picture_2.jpeg)

# **สารบัญ- ส่วน Training Guide**

![](_page_7_Picture_121.jpeg)

![](_page_8_Picture_0.jpeg)

![](_page_8_Picture_2.jpeg)

#### **1. จอภาพหลักของระบบงาน**

#### 1.1 จอภาพหลักของระบบงาน

![](_page_8_Picture_5.jpeg)

#### รูปแสดงจอภาพหลักของระบบงาน

![](_page_9_Picture_0.jpeg)

![](_page_9_Picture_2.jpeg)

#### **2. เมนูระบบสืบค้นผลค าวินิจฉัยประเภทพิกัดอัตราศุลกากร**

2.1 การลงทะเบียนเข้าใช้งานสำหรับผู้ใช้บริการ

![](_page_9_Picture_104.jpeg)

![](_page_9_Figure_6.jpeg)

#### รูปแสดงจอภาพส าหรับเข้าใช้ระบบสืบค้นผลค าวินิจฉัยประเภทพิกัดอัตราศุลกากร

![](_page_10_Picture_0.jpeg)

![](_page_10_Picture_2.jpeg)

# **ขั้นตอน**

การลงทะเบียนขอใช้บริการ

- 1. เข้าระบบงานสืบค้นคำวินิจฉัยพิกัดอัตราศุลกากร
- 2. เลือก เข้าสู่ระบบ/Advance Tariff Ruling/ลงทะเบียนเข้าใช้งาน

![](_page_10_Picture_151.jpeg)

รูปแสดงการเลือกลงทะเบียน

- ่ 3. ระบบจะแสดงจอภาพรายละเอียดข้อตกลงและเงื่อนไขการลงทะเบียนสำหรับผู้ใช้บริการ
	- เลือก Check box ✔ ฉันยอมรับข้อตกลงและเงื่อนไขการใช้บริการ จากนั้นกดปุ่ม <mark>เพรายการต่อไป </mark> เพื่อ ระบุข้อมูลผู้ใช้บริการ
- 4. ระบุข้อมูลให้ถูกต้องและครบถ้วน
	- 4.1 ข้อมูลสมาชิก
		- เลือก Radio ประเภทผู้ลงทะเบียน เป็น ในนามบุคคล หรือ ในนามนิติบุคคล
		- ระบุรายละเอียดผู้ลงทะเบียน ชื่อ-นามสกุล หมายเลขบัตรประชาชน ที่อยู่ แขวง/ตำบล เขต/อำเภอ จังหวัด รหัสไปรษณีย์ และอีเมล

# **หมายเหตุ : หากเลือกประเภทผู้ลงทะเบียน เป็น ในนามนิติบุคคล ระบบจะแสดงส่วนบันทึก รายละเอียดข้อมูลนิติบุคคล**

- 4.2 ข้อมูลนิติบุคคล
	- กรณีเป็นตัวแทนให้เลือกประเภท เป็น Customs Broker (ตัวแทนผู้นำเข้า ส่งออก) หรือตัวแทน บริษัท/บริษัทในเครือ
	- ระบุเลขประจ าตัวผู้เสียภาษีอากร สาขา ชื่อบริษัท และที่อยู่บริษัท

![](_page_11_Picture_0.jpeg)

![](_page_11_Picture_2.jpeg)

![](_page_11_Picture_97.jpeg)

#### รูปแสดงการเลือกประเภทตัวแทน

- 4.3 ข้อมูลรหัสผ่าน
	- ระบุรหัสผ่าน และยืนยันรหัสผ่าน (รหัสผ่านต้องมีความยาวไม่น้อยกว่า 8 หลัก)
	- ระบุตัวอักษรหรือตัวเลขตามภาพที่แสดง เพื่อยืนยันตัวตนการลงทะเบียน
- 5. กดปุ่ม <mark>จงทะเบียน </mark>ระบบแสดงข้อความ "การลงทะเบียนเรียบร้อย และส่งรายละเอียดไปยังอีเมลที่ได้ ้ลงทะเบียนไว้" กรณีลงทะเบียนไม่สำเร็จระบบจะแสดงข้อความ "กรุณาระบุ..." ตามด้วยข้อความแจ้งเตือน **หมายเหตุ : เมื่อยืนยันการลงทะเบียนที่อีเมลเรียบร้อยแล้ว จะสามารถเข้าใช้บริการระบบงานได้**
- ล้างจอภาพ 6. ต้องการ Clear ข้อมูล กดปุ่ม

![](_page_11_Picture_98.jpeg)

#### รูปแสดงจอภาพการลงทะเบียน (กรณีในนามบุคคล)

![](_page_12_Picture_0.jpeg)

![](_page_12_Picture_2.jpeg)

![](_page_12_Picture_31.jpeg)

รูปแสดงจอภาพการลงทะเบียน (กรณีในนามนิติบุคคล)

![](_page_13_Picture_0.jpeg)

![](_page_13_Picture_2.jpeg)

#### ขอบคุณสำหรับข้อมูลการลงทะเบียน

![](_page_13_Picture_4.jpeg)

โปรดยืนยันการลงทะเบียนที่อีเมล pi0001@mail.com ที่ได้ลงทะเบียนไว้ ภายในวันที่ 31/05/2561 เมื่อยืนยันการลงทะเบียนแล้วท่านจะสามารถเข้าสู่ระบบเพื่อใช้บริการได้

รูปแสดงจอภาพการลงทะเบียนขอใช้บริการส าเร็จ

![](_page_14_Picture_0.jpeg)

![](_page_14_Picture_2.jpeg)

#### 2.2 การเข้าใช้ระบบงาน

![](_page_14_Picture_71.jpeg)

![](_page_14_Picture_5.jpeg)

รูปภาพแสดงจอภาพระบบสืบค้นผลค าวินิจฉัยประเภทพิกัดอัตราศุลกากร

![](_page_15_Picture_0.jpeg)

![](_page_15_Picture_2.jpeg)

# **ขั้นตอน**

การเข้าสู่ระบบงาน (Login)

- 1. เลือก เข้าสู่ระบบ / Advance Tariff Ruling
- ่ 2. ระบุรหัสผู้ใช้ รหัสผ่าน และกดปุ่ม <mark> <sup>เข้าสู่ระบบ </mark> จะแสดงเมนูและจอภาพการทำงาน</mark></sup> กรณีเข้าสู่ระบบงานไม่สำเร็จระบบจะแสดงข้อความ "รหัสผู้ใช้หรือรหัสผ่าน ไม่ถูกต้อง"

![](_page_15_Picture_95.jpeg)

รูปแสดงระบุข้อมูลเข้าใช้

3. หากต้องการ Logout กดปุ่ม G ออกจากระบบ

![](_page_15_Picture_10.jpeg)

# รูปแสดงจอภาพการเข้าสู่ระบบ

![](_page_16_Picture_0.jpeg)

![](_page_16_Picture_2.jpeg)

#### 2.3 การบันทึกคำขอวินิจฉัย

![](_page_16_Picture_64.jpeg)

![](_page_16_Picture_65.jpeg)

์ รูปแสดงจอภาพคำขอวินิจฉัย : บันทึกคำร้อง

![](_page_17_Picture_0.jpeg)

![](_page_17_Picture_2.jpeg)

#### **ขั้นตอน**

การบันทึกข้อมูลคำร้องขอวินิจฉัย (Insert)

- 1. ผู้ใช้บริการเข้าสู่ระบบงาน
- 2. เลือกเมนู PreClass ผู้ใช้บริการ/คำขอวินิจฉัย ระบบจะแสดงจอภาพบันทึกข้อมูลคำร้องขอวินิจฉัย

![](_page_17_Picture_116.jpeg)

3. กดปุ่ม <mark>9 คำแนะนำการบันทึกข้อมูล <sub>เพื่อส</mark>อบถามข้อมูลพิกัดสินค้า</mark></sub>

![](_page_17_Picture_117.jpeg)

รูปแสดงจอภาพการสอบถามคำแนะนำ

- 4. ระบุรายละเอียดข้อมูลค าขอวินิจฉัยให้ถูกต้องและครบถ้วน
	- 4.1 กรณีเป็นตัวแทนผู้นำเข้า ส่งออก หรือตัวแทนบริษัท/บริษัทในเครือ ที่ต้องการยื่นคำร้องให้บริษัทอื่น ระบบจะแสดงส่วนรายละเอียดของบริษัทเพื่อระบุข้อมูล
		- ระบุเลขประจำตัวผู้เสียภาษี และสาขาที่ต้องการยื่นคำร้อง หากพบข้อมูลระบบจะแสดงชื่อบริษัทให้โดย อัตโนมัติ

**หมายเหตุ : ข้อมูลเลขประจ าตัวผู้เสียภาษีและสาขาของบริษัทต้องผ่านการลงทะเบียนที่ระบบทะเบียน ของกรมศุลกากรแล้วเท่านั้น (Customs Registration)**

![](_page_18_Picture_0.jpeg)

![](_page_18_Picture_2.jpeg)

![](_page_18_Picture_68.jpeg)

รูปแสดงจอภาพกรณีตัวแทนผู้นำเข้า – ส่งออก หรือตัวแทนบริษัท/บริษัทในเครือต้องการยื่นคำร้องให้บริษัทอื่น

- 4.2 ระบุรายละเอียดข้อมูล
	- ชื่อสินค้า (ไทย, อังกฤษ) รุ่น (Model) ยี่ห้อ (Brand)
	- ประเภทสินค้า/ชนิดสินค้า ลักษณะทางกายภาพ วิธีการทำงาน การใช้งาน (ประโยชน์) กรรมวิธีการผลิต ลักษณะอื่นๆ (ถ้ามี)
	- ประเภทสินค้า และพิกัดที่คาดว่าจะจัดเข้า

![](_page_19_Picture_0.jpeg)

![](_page_19_Picture_2.jpeg)

![](_page_19_Picture_31.jpeg)

รูปแสดงจอภาพการระบุข้อมูล

![](_page_20_Picture_0.jpeg)

![](_page_20_Picture_2.jpeg)

- 5. กดปุ่ม <mark>ชาวยการอ่อไป ></mark> ระบบจะแสดงข้อความ "บันทึกข้อมูลเรียบร้อยแล้ว" และแสดงส่วนบันทึกรูปภาพ สินค้าและเอกสารแนบ
	-
- 6. กดปุ่ม ระบบจะแสดงจอภาพเพื่อบันทึกรูปภาพสินค้าและเอกสารแนบ

![](_page_20_Picture_80.jpeg)

รูปแสดงจอภาพบันทึกรูปภาพสินค้าและเอกสารแนบ

- เลือกประเภทเอกสารแนบ ค าอธิบาย และเลือกไฟล์เอกสารที่ต้องการ
- กดปุ่ม ระบบจะแสดงข้อความ "บันทึกข้อมูลเรียบร้อยแล้ว"
- ี่ 7. กดปุ่ม <mark>เทรายการต่อไป ▶ </mark> ระบบจะแสดงข้อความ "บันทึกข้อมูลเรียบร้อยแล้ว" และแสดงขั้นตอนถัดไป

![](_page_20_Picture_81.jpeg)

รูปแสดงจอภาพการบันทึกรูปภาพสินค้าและเอกสารแนบเรียบร้อยแล้ว

![](_page_21_Picture_0.jpeg)

![](_page_21_Picture_2.jpeg)

- 8. ส่วนยืนยันข้อมูล
	- ระบุตัวอักษรหรือตัวเลขที่ปรากฏ เพื่อยืนยันข้อมูล
	- เลือก Check Box เพื่อยอมรับข้อตกลงและเงื่อนไขการใช้บริการ

![](_page_21_Picture_68.jpeg)

9. กดปุ่ม <sup>ยืนยัน</sup> เพื่อยืนยันการบันทึกและส่งข้อมูลคำร้องขอวินิจฉัย ระบบจะแสดงข้อมูลเลขที่คำร้องและแจ้งผล ด าเนินการให้ทราบทางอีเมล

![](_page_21_Picture_69.jpeg)

#### รูปแสดงจอภาพการบันทึกคำร้องขอวินิจฉัยฯ

![](_page_22_Picture_0.jpeg)

![](_page_22_Picture_2.jpeg)

#### 2.4 การติดตามสถานะคำร้อง

![](_page_22_Picture_64.jpeg)

![](_page_22_Picture_65.jpeg)

รูปแสดงจอภาพติดตามสถานะคำร้อง

![](_page_23_Picture_0.jpeg)

![](_page_23_Picture_2.jpeg)

# **ขั้นตอน**

การค้นหาข้อมูล (Search)

1. เลือกจอภาพ PreClass ผู้ใช้บริการ/ติดตามสถานะคำร้อง ระบบจะแสดงจอภาพติดตามสถานะคำร้อง

![](_page_23_Figure_6.jpeg)

- 2. การค้นหาข้อมูล
	- 2.1 ค้นหาข้อมูลตามสถานะคำร้องขอวินิจฉัย

![](_page_23_Picture_133.jpeg)

![](_page_23_Picture_134.jpeg)

รูปแสดงการค้นหาข้อมูลตามสถานะค าร้องขอวินิจฉัย

- 2.2 ค้นหาข้อมูลค าร้องขอวินิจฉัย
	- <sub>- เลือก</sub> กา**รค้นหาขั้นสูง** ระบบจะแสดงส่วนเงื่อนไขในการค้นหาข้อมูล
	- ระบุเงื่อนไขที่ต้องการค้นหา เลขที่คำร้อง วันที่ ชื่อสินค้า หรือไม่ระบุที่ส่วนค้นหาข้อมูล
	- กดปุ่ม เพื่อค้นหาข้อมูล ระบบจะแสดงรายการข้อมูลตามเงื่อนไข
	- หากไม่พบข้อมูล ระบบจะแสดงข้อความ "ไม่พบข้อมูล"

![](_page_24_Picture_0.jpeg)

![](_page_24_Picture_2.jpeg)

![](_page_24_Picture_75.jpeg)

รูปแสดงจอภาพการค้นหาข้อมูล

3. กดปุ่ม $\blacksquare$  หน้าแถวรายการที่ต้องการ ระบบจะแสดงจอภาพรายละเอียดข้อมูลคำร้องขอวินิจฉัย **หมายเหตุ : สามารถเลือกดูข้อมูลได้ตาม Tab ได้แก่ รายละเอียดค าร้อง รายละเอียดสินค้า ลักษณะสินค้า เอกสาร ประกอบการพิจารณา หรือการขอข้อมูลเพิ่มเติม**

![](_page_24_Picture_76.jpeg)

รูปแสดงจอภาพรายละเอียดข้อมูล (Tab รายละเอียดคำร้อง)

![](_page_25_Picture_0.jpeg)

![](_page_25_Picture_2.jpeg)

![](_page_25_Picture_41.jpeg)

# รูปแสดงจอภาพรายละเอียดข้อมูล (Tab รายละเอียดสินค้า)

![](_page_25_Picture_42.jpeg)

# รูปแสดงจอภาพรายละเอียดข้อมูล (Tab ลักษณะสินค้า)

![](_page_26_Picture_0.jpeg)

![](_page_26_Picture_2.jpeg)

![](_page_26_Picture_42.jpeg)

# รูปแสดงจอภาพรายละเอียดข้อมูล (Tab เอกสารประกอบการพิจารณา)

![](_page_26_Picture_43.jpeg)

รูปแสดงจอภาพรายละเอียดข้อมูล (Tab การขอข้อมูลเพิ่มเติม)

![](_page_27_Picture_0.jpeg)

![](_page_27_Picture_2.jpeg)

# 2.5 การส่งรายละเอียดข้อมูลเพิ่มเติม

![](_page_27_Picture_66.jpeg)

![](_page_27_Picture_67.jpeg)

รูปแสดงจอภาพการส่งข้อมูลเพิ่มเติม

![](_page_28_Picture_0.jpeg)

![](_page_28_Picture_2.jpeg)

# **ขั้นตอน**

การค้นหาข้อมูล (Search)

- 1. เข้าใช้ระบบงานสืบค้นคำวินิจฉัยพิกัดอัตราศุลกากร
- 2. เลือก Notification จะแสดงจอภาพแจ้งเตือนคำร้องและรายการข้อมูลคำร้อง

**หมายเหตุ : Notification จะแสดงการแจ้งเตือน 2 สถานะค าร้อง ดังนี้**

- **สถานะ "บันทึกค าร้อง" คือ ข้อมูลค าร้องขอวินิจฉัยที่บันทึกไว้ แต่ยังไม่ยืนยันการส่งข้อมูล ไปยังเจ้าหน้าที่ศุลกากร**
- **สถานะ "ขอรายละเอียดเพิ่มเติม" คือ ข้อมูลค าร้องขอวินิจฉัยที่ทางเจ้าหน้าที่ศุลกากรขอ ข้อมูลเพิ่มเติมเพื่อประกอบการพิจารณา**
- ่ 3. ระบุเลขที่คำร้อง เพื่อค้นหาข้อมูล
- 4. กดปุ่ม <mark>Q ค้นหา </mark> หากพบข้อมูล ระบบจะแสดงรายการแจ้งเตือนข้อมูลคำร้อง กรณีไม่พบข้อมูล ระบบจะ แสดงข้อความ "ไม่พบข้อมูล"

![](_page_28_Picture_131.jpeg)

รูปแสดงจอภาพการค้นหาข้อมูล

5. กดปุ่ม หน้าแถวรายการ ระบบจะแสดงจอภาพส่วนรูปภาพสินค้าและเอกสารแนบ

![](_page_28_Picture_132.jpeg)

#### รูปแสดงส่วนรูปภาพสินค้าและเอกสารแนบ

![](_page_29_Picture_0.jpeg)

![](_page_29_Picture_2.jpeg)

#### การเพิ่มข้อมูลรูปภาพสินค้าและเอกสารแนบ

- 1. เลือก Notification (ตามขั้นตอน "การค้นหาข้อมูล")
- 2. กดปุ่ม คำร้องขอวินิจฉัยที่ต้องการ ระบบจะแสดงจอภาพส่วนบันทึกรูปภาพสินค้าและเอกสารแนบ

| I + W31  |  |               |                 |               |          |  |                                                                  |  |
|----------|--|---------------|-----------------|---------------|----------|--|------------------------------------------------------------------|--|
| สำคับ 11 |  |               | ประเภทเอกสาร    |               | คำอธิบาย |  | ชื่อไฟล์                                                         |  |
|          |  | $^\copyright$ | ตัวอย่างภาพถ่าย | ภาพถ่ายสินค้า |          |  | Myanmar's-Pharmaceutical-Industry-<br>Promising-Growth-large.png |  |

รูปแสดงรายการคำร้องขอวินิจฉัย

3. กดปุ่<mark>ม <sup>1 เพิ่ม</mark> ระบบจะแสดงจอภาพบันทึกรูปภาพสินค้าและเอกสารแนบ</mark></sup>

![](_page_29_Picture_95.jpeg)

รูปแสดงจอภาพการบันทึกรูปภาพสินค้าและเอกสารแนบ

- 4. เลือกประเภทเอกสารแนบ คำอธิบาย และเลือกไฟล์เอกสารที่ต้องการ
- 5. กดปุ่ม <mark>เ<sup>พื่</sup>บันทึก </mark>เพื่อบันทึกข้อมูลการแนบรูปภาพสินค้าและเอกสาร ระบบจะแสดงข้อความ "บันทึกข้อมูล เรียบร้อยแล้ว"

![](_page_29_Picture_96.jpeg)

# รูปแสดงจอภาพการบันทึกรูปภาพสินค้าและเอกสารแนบเพิ่มเติม

![](_page_30_Picture_0.jpeg)

![](_page_30_Picture_2.jpeg)

#### การแก้ไขข้อมูลรูปภาพสินค้าและเอกสารแนบ

- 1. กดปุ่ม ค าร้องขอวินิจฉัยที่ต้องการ ระบบจะแสดงจอภาพส่วนบันทึกรูปภาพสินค้าและเอกสารแนบ
- 2. กดปุ่ม เพื่อแสดงตัวอย่างรูปภาพสินค้าหรือเอกสารแนบ

![](_page_30_Picture_6.jpeg)

รูปแสดงจอภาพตัวอย่างสินค้าหรือเอกสารแนบ

- 3. เลือก หน้าแถวรายการรูปภาพสินค้าหรือเอกสารแนบ
- 4. แก้ไขคำอธิบายหรือไฟล์เอกสารให้ถูกต้อง
- 5. กดป<mark>ุ่ม <sup>คื</sup>บันทึก </mark>จะแสดงข้อความ "บันทึกข้อมูลเรียบร้อยแล้ว"

![](_page_30_Picture_78.jpeg)

รูปแสดงจอภาพการแก้ไขการแนบรูปภาพสินค้าและเอกสาร

![](_page_31_Picture_0.jpeg)

![](_page_31_Picture_2.jpeg)

![](_page_31_Picture_3.jpeg)

![](_page_31_Picture_80.jpeg)

รูปแสดงจอภาพส่วนบันทึกรูปภาพสินค้าและเอกสารแนบ

การลบข้อมูลรูปภาพสินค้าและเอกสารแนบ (Delete)

- 1. กดปุ่ม หน้าแถวรายการรูปภาพสินค้าหรือเอกสารแนบ
- ่ 2. กดปุ่<mark>ม <sup>in ลบ</sup> ระบบจะแสดงข้อความ "คุณต้องการลบข้อมูลนี้หรือไม่"</mark>

![](_page_31_Figure_9.jpeg)

รูปแสดงแสดงข้อความการลบข้อมูล

่ 3. กดปุ่ม <mark>ตกลง</mark> ระบบจะแสดงข้อความ "ลบข้อมูลเรียบร้อยแล้ว"

ึกดปุ่ม <mark>ยกเลิก เพื่</mark>อยกเลิกการลบข้อมูล ระบบจะแสดงจอภาพการแนบรูปภาพสินค้าและเอกสารแนบ

![](_page_32_Picture_0.jpeg)

![](_page_32_Picture_2.jpeg)

![](_page_32_Picture_36.jpeg)

รูปแสดงจอภาพการลบข้อมูลรูปภาพสินค้าและเอกสารแนบ

![](_page_32_Picture_37.jpeg)

รูปแสดงจอภาพการลบข้อมูล

![](_page_33_Picture_0.jpeg)

![](_page_33_Picture_2.jpeg)

#### ยืนยันการส่งข้อมูลเพิ่มเติม

- 1. จัดการข้อมูลเรียบร้อยแล้ว (ตามขั้นตอน "การเพิ่มรายละเอียดข้อมูล" "การแก้ไขข้อมูล" หรือ "ลบข้อมูล")
- ่ 2. กดปุ่ม <mark>เพรายการต่อไป ▶ เ</mark>พื่อบันทึกข้อมูลส่วนรูปภาพสินค้าและเอกสารแนบ ระบบจะแสดงส่วนยืนยันการ ส่งข้อมูล
- 3. ระบุตัวอักษรหรือตัวเลขตามภาพที่แสดง
- 4. เลือก Check Box เพื่อยอมรับข้อตกลงและเงื่อนไขการใช้บริการ

![](_page_33_Figure_8.jpeg)

รูปแสดงการระบุตัวเลขและตัวอักษรตามภาพ

5. กดปุ่ม <sup>ยืนยัน</sup> เพื่อยืนยันการส่งข้อมูล ระบบจะแสดงข้อความ "คำร้องขอจำแนกพิกัดศุลกากร เลขที่ xx-xx- $\times$ xxx กรมศุลกากรจะดำเนินการตรวจสอบและแจ้งผลดำเนินการให้ทราบทางอีเมล "

![](_page_33_Picture_100.jpeg)

รูปแสดงจอภาพการส่งรายละเอียดข้อมูลเพิ่มเติมเรียบร้อยแล้ว

![](_page_34_Picture_0.jpeg)

![](_page_34_Picture_2.jpeg)

# 2.6 การแก้ไขข้อมูลส่วนตัว

![](_page_34_Picture_60.jpeg)

![](_page_34_Picture_61.jpeg)

รูปแสดงจอภาพแก้ไขข้อมูลติดต่อ

![](_page_35_Picture_0.jpeg)

![](_page_35_Picture_2.jpeg)

# **ขั้นตอน**

การแก้ไขข้อมูลส่วนตัว

- 1. เข้าใช้ระบบสืบค้นค าวินิจฉัยพิกัดอัตราศุลกากร
- 2. เลือก ข้อมูลส่วนตัว / แก้ไขข้อมูลส่วนตัว ระบบจะแสดงจอภาพรายละเอียดข้อมูลผู้ใช้งาน

![](_page_35_Picture_81.jpeg)

รูปแสดงจอภาพการเลือกเมนูและจอภาพ

- 3. แก้ไขหรือปรับปรุงข้อมูลให้ถูกต้อง
- ี 4. กดปุ่ม **H้ บันทึก ระ**บบจะแสดงข้อความ "บันทึกข้อมูลเรียบร้อยแล้ว"
- $\boldsymbol{\mathcal{C}}$  ด้างจอภาพ 5. ต้องการ Refresh จอภาพ กดปุ่ม

![](_page_36_Picture_0.jpeg)

![](_page_36_Picture_2.jpeg)

![](_page_36_Picture_31.jpeg)

รูปแสดงจอภาพการแก้ไขข้อมูลส่วนตัว

![](_page_37_Picture_0.jpeg)

![](_page_37_Picture_2.jpeg)

# 2.7 การเปลี่ยนรหัสผ่าน

![](_page_37_Picture_60.jpeg)

![](_page_37_Picture_61.jpeg)

# รูปแสดงจอภาพเปลี่ยนรหัสผ่าน

![](_page_38_Picture_0.jpeg)

![](_page_38_Picture_2.jpeg)

# **ขั้นตอน**

การเปลี่ยนรหัสผ่าน

1. เข้าใช้ระบบสืบค้นคำวินิจฉัยพิกัดอัตราศุลกากร

P

2. เลือก ข้อมูลส่วนตัว / เปลี่ยนรหัสผ่าน ระบบจะแสดงจอภาพการเปลี่ยนรหัสผ่าน

![](_page_38_Picture_78.jpeg)

รูปแสดงการเลือกเมนูและจอภาพ

- 3. ระบุรหัสผ่านเดิม รหัสผ่านใหม่ และยืนยันรหัสผ่านใหม่
- ี 4. กดปุ่ม <mark>เปลี่ยนรหัสผ่าน</mark> ระบบจะแสดงข้อความ "บันทึกข้อมูลเรียบร้อยแล้ว"

![](_page_38_Picture_79.jpeg)

รูปแสดงจอภาพการเปลี่ยนรหัสผ่านเรียบร้อยแล้ว